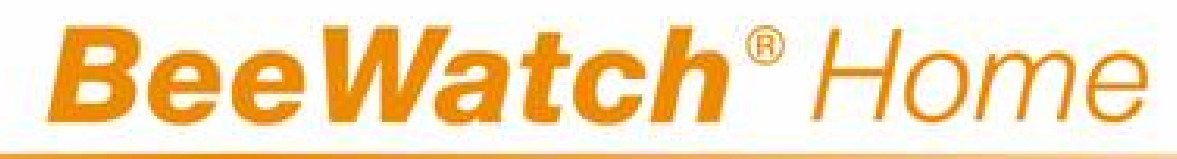

Die vollelektronische Stockwaage für die moderne und effiziente Standimkerei!

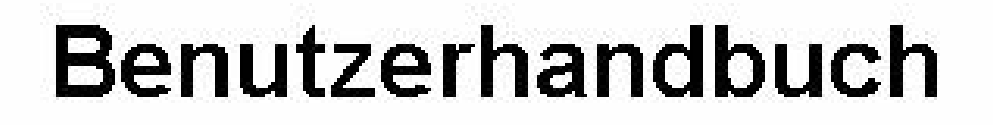

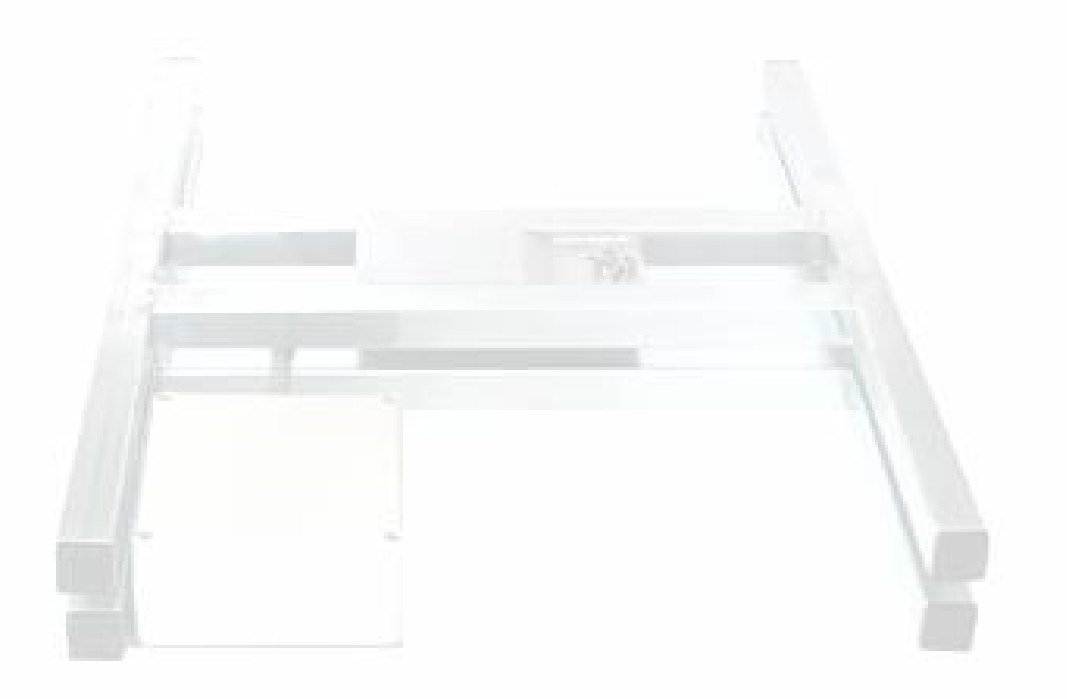

# Inhaltsverzeichnis

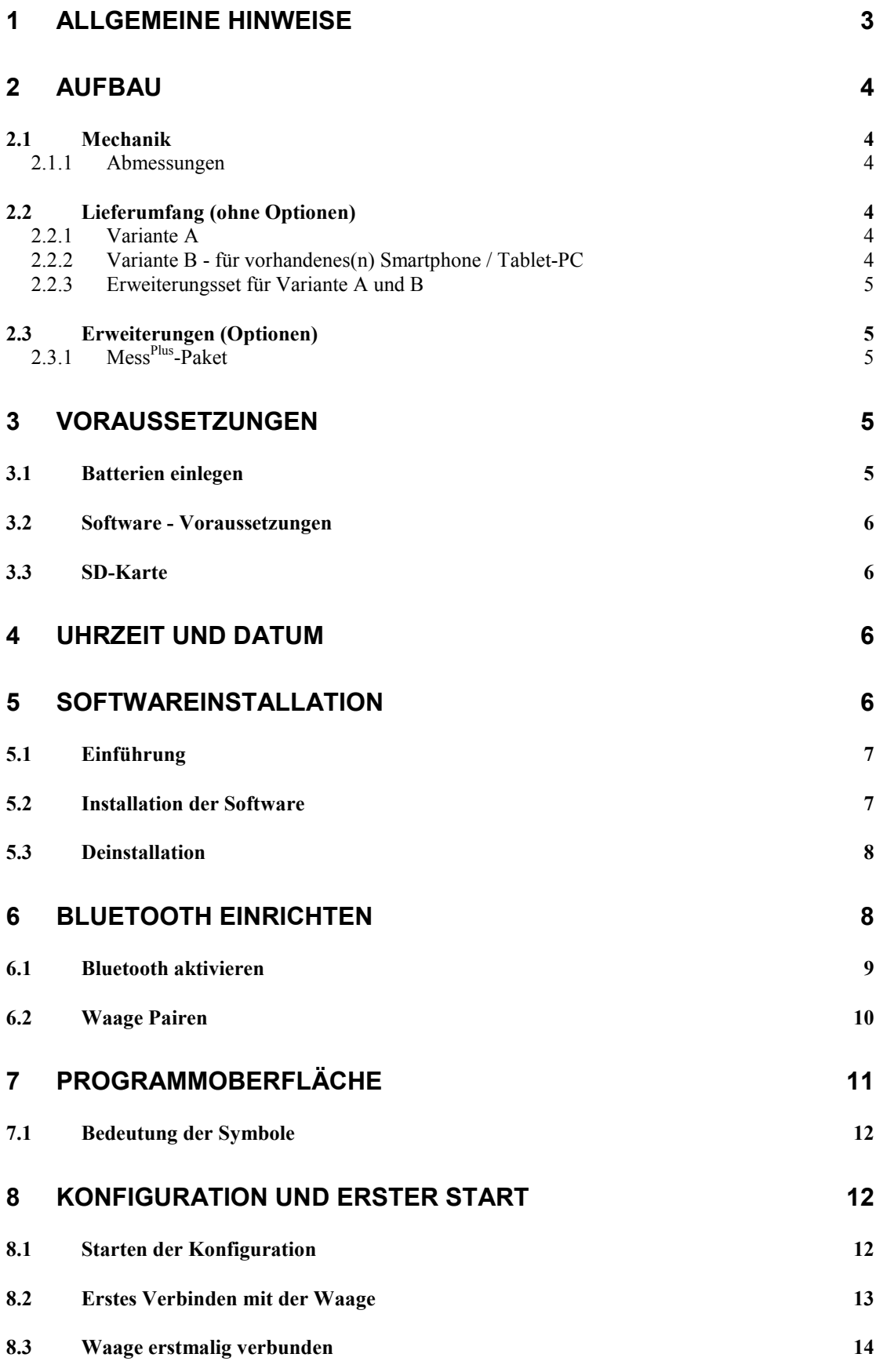

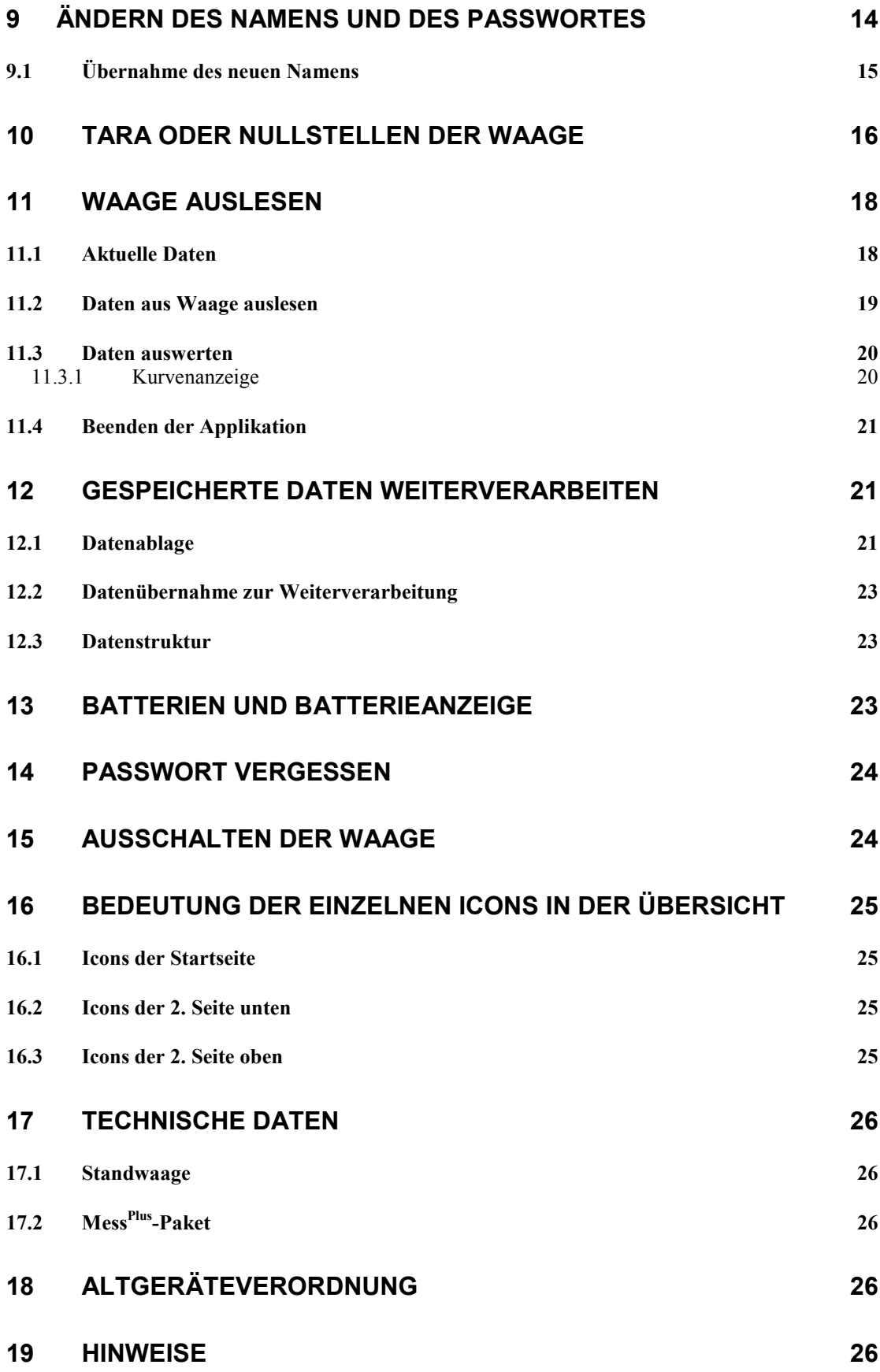

# 1 Allgemeine Hinweise

Dieses Handbuch enthält wichtige Hinweise zum ordnungsgemäßen Betrieb der BeeWatch® Home Bienenstockwaage.

- Copyright Die Marke BeeWatch<sup>®</sup> ist ein eingetragenes Warenzeichen der Fa. Biene & Natur GmbH.
- Haftungs- Wir haben den Inhalt der Druckschrift auf Übereinstimmung mit der beschriebenen Hard- und Software geprüft. Dennoch können Abweichungen nicht ausgeschlossen werden, so dass wir für vollständige Übereinstimmung keine Gewähr übernehmen. Die Angaben dieser Druckschrift werden jedoch regelmäßig überprüft und notwendige Korrekturen sind in den nachfolgenden Auflagen enthalten. Für Verbesserungsvorschläge sind wir dankbar. Technische Änderungen bleiben vorbehalten. Der Hersteller übernimmt keine Haftung für Schäden, die durch den Gebrauch des Produkts entstehen. Des Weiteren wird keine Verantwortung für die fehlerfreie Funktion der Software sowie für inkorrekte oder fehlende Messungen übernommen.

 Sicherheits- Diese Druckschrift enthält Hinweise, die Sie zu Ihrer persönlichen Sicher technische- heit sowie zur Vermeidung von Sachschäden beachten müssen.<br>Hinweise Bie Hinweise sind durch ein Warndreieck hervorgehoben. Die Hinweise sind durch ein Warndreieck hervorgehoben.

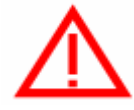

#### Achtung

 bedeutet, daß Schäden eintreten können, wenn die entsprechenden Vorsichtsmaßnahmen nicht getroffen werden, bzw. die Vorgaben nicht eingehalten werden.

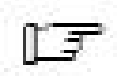

#### Hinweis

Ist eine wichtige Information über das Produkt, die Handhabung des Produktes oder den jeweiligen Teil der Dokumentation, auf den besonders aufmerksam gemacht werden soll.

### gemäßer Gebrauch

#### Bestimmungs- Beachten Sie folgendes:

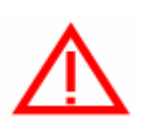

Das Produkt darf nur für die im Katalog und in der technischen Beschreibung vorgesehenen Einsatzfälle und nur in Verbindung mit von Biene & Natur GmbH empfohlenen bzw. zugelassenen Fremdgeräten und Komponenten verwendet werden.

Der einwandfreie und sichere Betrieb des Produktes setzt sachgemäßen Transport, sachgemäße Lagerung, Aufstellung und Montage sowie sorgfältige Bedienung und Instandhaltung voraus.

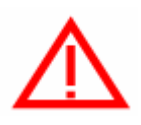

Die BeeWatch® Home Standwaage ist mit hochintegrierten Bausteinen bzw. Bauelementen bestückt. Diese Bauteile sind technologisch bedingt sehr empfindlich gegen Überspannungen und damit auch gegen elektrostatische Entladung.

Mann kann nie sicher sein, dass man selbst oder die Materialien und Werkzeuge, mit denen man umgeht, keine elektronische Aufladung aufweisen.

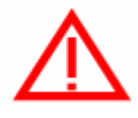

#### Wichtige Schutzmaßnahmen gegen statische Aufladung

2.0

Vor dem Berühren der elektronischen Komponenten muß der eigene Körper entladen werden. Dies kann in einfachster Weise dadurch geschehen, dass unmittelbar vorher ein leitfähiger, geerdeter Gegenstand berührt wird (z.B. Heizkörper, Wasserleitung, Autokarosserie usw.)

# 2 Aufbau

Die BeeWatch® Home Stockwaage dient zum Erfassen der Gewichtsdaten eines Bienenvolkes und ermöglicht die Übertragung der Daten mittels Bluetooth auf Tablet-Pcs und Smartphones mit Android-Betriebssystemen.

## *2.1 Mechanik*

Alle Komponenten sind in einem wasserdichten Gehäuse (IP65) verbaut.

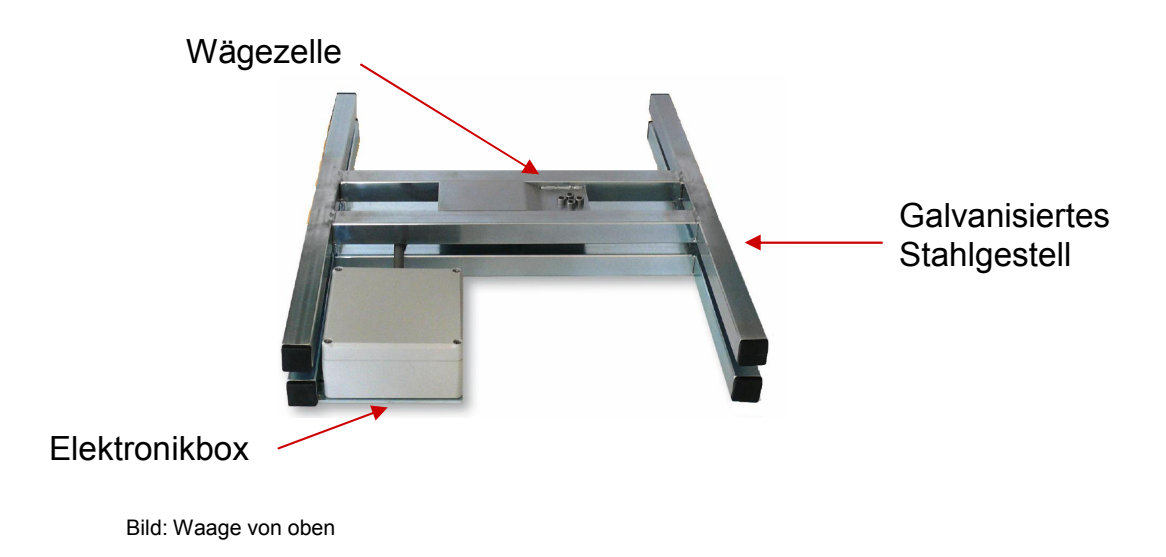

#### 2.1.1 Abmessungen

Die Waage hat eine feste Seitenlänge von 52 cm. Die Höhe beträgt ca. 6 cm. Die Breite des Waagengestelles beträgt 42 cm.

# *2.2 Lieferumfang (ohne Optionen)*

### 2.2.1 Variante A

- Galvanisiertes Wägegestell
- Gewichtssensor
- Elektronikbox
- Tablet PC mit Bluetooth-Schnittstelle
- Konfigurations- Auswertesoftware (als APP für Android verfügbar)
- Handbuch (als Download im Internet verfügbar)

#### 2.2.2 Variante B - für vorhandenes(n) Smartphone / Tablet-PC

- Galvanisiertes Wägegestell
- Gewichtssensor
- Elektronikbox
- Konfigurations- Auswertesoftware (als APP für Android verfügbar)
- Handbuch (als Download im Internet verfügbar)

#### 2.2.3 Erweiterungsset für Variante A und B

- Galvanisiertes Wägegestell
- Gewichtssensor
- Elektronikbox
- Handbuch (als Download im Internet verfügbar)

### *2.3 Erweiterungen (Optionen)*

#### 2.3.1 Mess<sup>Plus</sup>-Paket

Jede BeeWatch® Home (Variante A, B und Erweiterungsset) kann mit einem Mess<sup>Plus</sup>-Paket erweitert werden.

Das Mess<sup>Plus</sup>-Paket besteht aus

- Kombinierten Temperatur- und Feuchtefühler Messbereich Temperatur: -20 – 50 °Cel Messbereich Feuchte: 0 – 100 %
- Regenmesser zur Erfassung der gefallenen Niederschläge in I/m<sup>2</sup> Messbereich Regen: 0 – 100 Liter / h

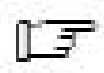

Die Erweiterungen können nachträglich erfolgen. Die Waage muss dazu zurückgeschickt werden.

# 3 Voraussetzungen

#### Zusammenfassung

In diesem Kapitel werden die Hard- und Softwarevoraussetzungen und die bei der Installation durchgeführten Schritte beschrieben.

### *3.1 Batterien einlegen*

Im Deckel der BeeWatch® Home ist das Batteriefach mittels Klettband befestigt.

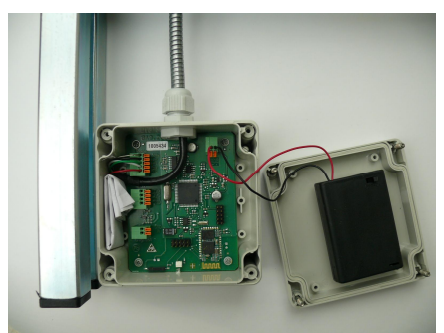

Bild: 1 - Elektronikbox geöffnet

Lösen Sie das Batteriefach vom Klettband und entfernen Sie die Schraube. Das Batteriefach lässt sich aufschieben.

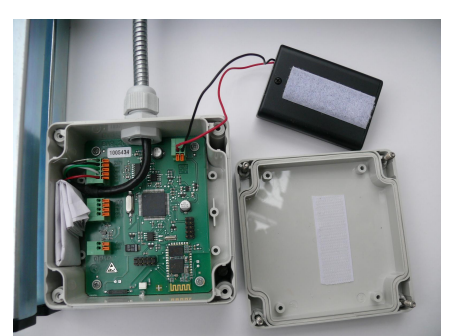

Bild: 2 - Batteriefach von Klettband gelöst

Legen Sie 3 Batterien vom Typ Mignon ein und schließen Sie das Batteriefach. Befestigen Sie nach dem Anziehen der Schraube das Batteriefach wieder im **Deckel** 

Schalten Sie nun den Schalter von OFF auf ON. Die Waage ist nun aktiv.

Batterien sind nicht im Lieferumfang der BeeWatch® Home enthalten.

### *3.2 Software - Voraussetzungen*

Die Software der BeeWatch® Home ist auf allen aktuellen Android Betriebssystemen der Version 2.1 oder höher ablauffähig. Der Speicher sollte 256 MB betragen, Flash 2 GB um bestmögliche Ergebnisse zu erzielen.

## *3.3 SD-Karte*

Damit Ihre BeeWatch® Home Software die Waagendaten speichern kann, wird eine SD-Karte benötigt.

Die meisten Tablets und Smartphones benötigen eine Micro-SD-Karte.

Die SD-Karte ist nicht im Lieferumfang Ihrer BeeWatch® Home enthalten

# 4 Uhrzeit und Datum

Die BeeWatch® Home Applikation übernimmt das eingestellte Datum und die Uhrzeit von Ihrem Smartphone oder Tablet-PC und aktualisiert damit die Waage.

Stellen Sie daher sicher, dass an Ihrem Smartphone oder Tablet-PC immer das aktuelle Datum und die korrekte Uhrzeit eingestellt sind.

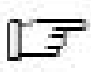

 Durch eine falsch eingestellte(s) Uhrzeit/Datum kann eine lückenlose Dokumentation der Mess-Daten nicht sichergestellt werden

# 5 Softwareinstallation

Ihre BeeWatch® Home kommt bereits vorkonfiguriert. Von Ihrer Seite sind nur der Waagenname und das Passwort zu vergeben. Der Standardname lautet STW, das Passwort 1234

## *5.1 Einführung*

Das Softwarepaket von BeeWatch® Home beinhaltet verschiedene Komponenten, die den Nutzer unterstützen:

- **•** Das Konfigurationsmenü zur individuellen Anpassung der BeeWatch<sup>®</sup> Home
- Die Anzeige- und Auswertesoftware

#### *5.2 Installation der Software*

Die Installation der APP (Konfigurations- und Auswertungssoftware) erfolgt über das Android Betriebssystem.

Das jeweils aktuelle Programm wird Ihnen per Email zugesendet.

- Speichern Sie die APP auf der SD-Karte Ihres Tablets oder Smartphones.
- Gehen Sie mittels Dateimanager / Dateibrowser zur SD-Karte
- Führen Sie die Installation der APP durch Klick auf das entsprechende BeeWatch Symbol aus.

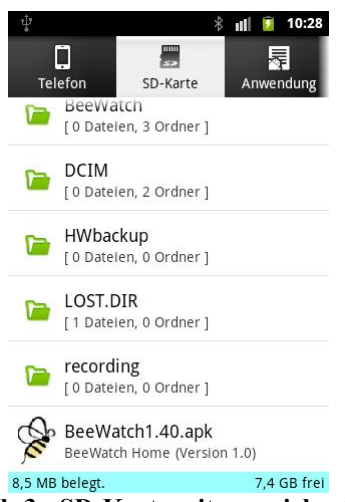

Bild: 3 - SD-Karte mit gespeicherter BeeWatch App

Folgen Sie den Instruktionen des Installations-Assistenten.<br>
In der Europa

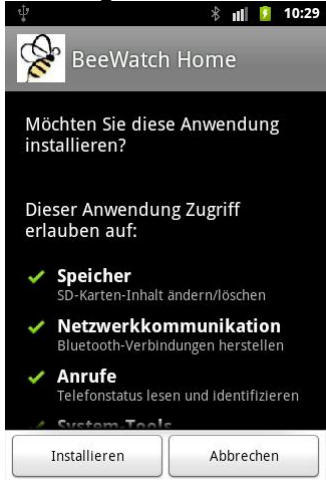

Bild: 4 - Installation der BeeWatch App

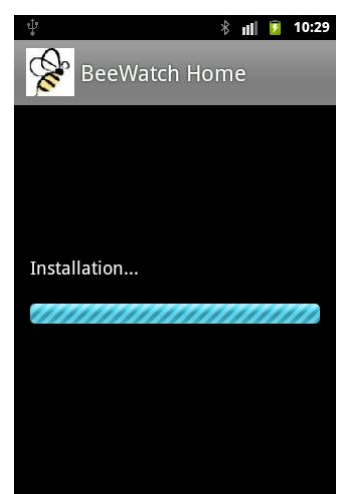

Bild: 5 - Installation läuft

 Nachdem die APP erfolgreich installiert ist, drücken Sie die Taste *Fertig*

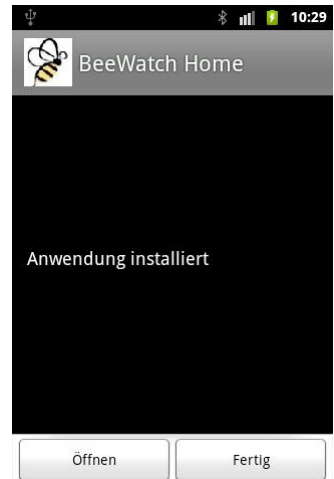

Bild: 6 - Installation ist beendet

### *5.3 Deinstallation*

Die Deinstallation der App führen Sie gemäß Handbuch Ihres Tablets oder Smartphones durch.

# 6 Bluetooth einrichten

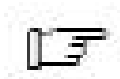

.

 Wird der Tablet-PC mit der Waage ausgeliefert, ist Bluetooth bereits eingerichtet und konfiguriert.

Für die Variante eigenes Smartphone oder eigener Tablet-PC beachten Sie bitte die nachfolgenden Hinweise.

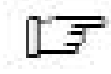

Die nachfolgenden Abbildungen sind exemplarisch und weichen je nach Version des Betriebssystem und des Herstellers möglicherweise ab. Bitte beachten Sie das Handbuch Ihres Herstellers.

### *6.1 Bluetooth aktivieren*

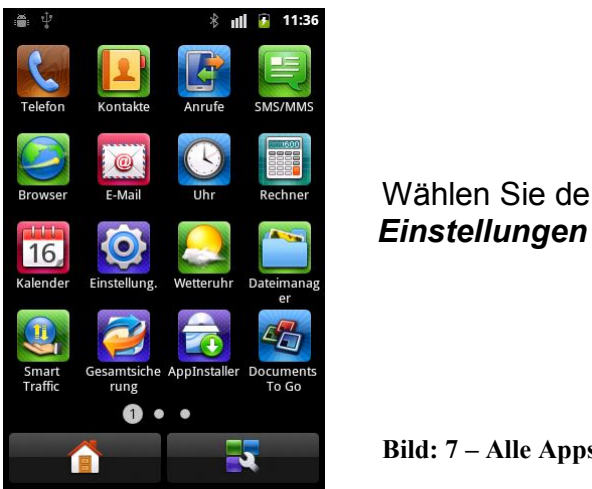

Wählen Sie den Menüpunkt

Bild: 7 – Alle Apps ∦ <sub>II</sub>|| <mark>∮</mark> 11:36 Einstellungen **● Drahtlos & Netzwerke** Wählen Sie den Menüpunkt *Drahtlos & Netzwerke*  (b) Töne **● Display E** Standort & Sicherheit Anwendungen Bild: 8 – Menü Einstellungen M Konten & Synchr.  $\frac{1}{2}$  and  $\frac{1}{2}$ Einstellungen für Drahtlos & Netzwerke Flugmodus Alle drahtlosen Verbindungen<br>deaktivieren **WLAN** WLAN aktivieren WLAN-Einstellungen WLAN-Zugangspunkte festlegen und<br>verwalten Aktivieren Sie die Bluetooth Verbindungen durch  $\blacktriangledown$ Bluetooth Setzen des Hakens Bluetooth-Einstellungen **Erkennbarkelt verwalten** und **Einstellungen Klicken Sie nun auf** *Bluetooth-Einstellungen* Tethering & mobiler Hotspot Mobile Datenverbindung Ihres Handys über<br>USB oder als mobilen WLAN-Hotspot Bild: 9 – Einstellungen für Drahtlos & Netzwerke

#### Betätigen Sie nun an der Waage mit dem Magneten die LED um die Bluetooth- Verbindung in der Waage zu aktivieren. Die LED muss kurz leuchten!

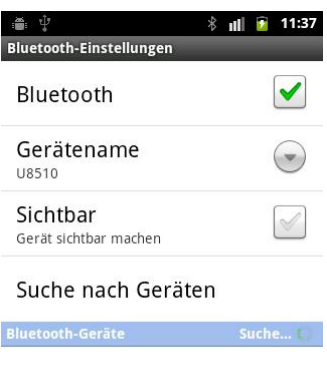

Klicken Sie auf Suche nach Geräten

#### Bild: 10 – Bluetooth Einstellungen

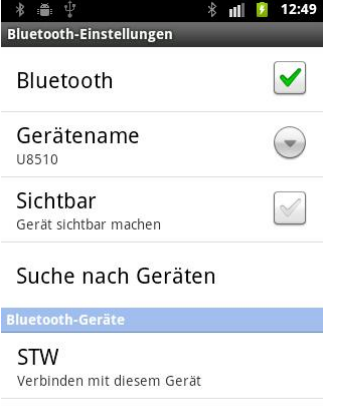

Klicken Sie nun auf das neu gefundene Gerät

Bild: 11 – Suche nach Geräten

## *6.2 Waage Pairen*

Unter Pairen versteht man das Verbinden von 2 elektronischen Geräten mittels Bluetooth. Hierzu muss ein Sicherungscode eingegeben werden.

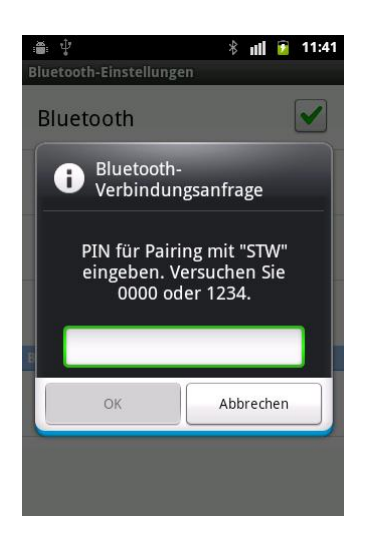

Geben Sie nun den Pairing-Code ein. *Der Code lautet 1234*

2.0

Bild: 12 - Pairing

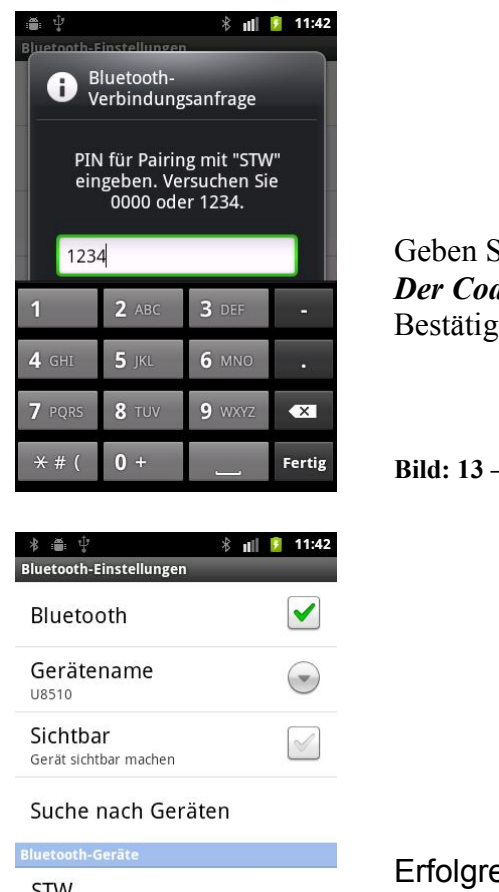

Sie nun den Pairing-Code ein. *Der Code lautet 1234* gen Sie mit *Fertig* 

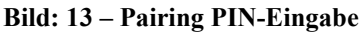

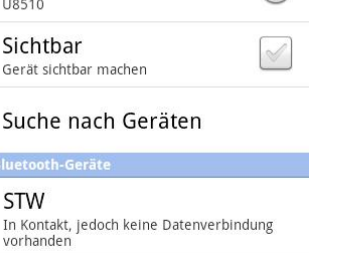

eich verbunden

Bild: 14 – Bluetooth Gerät verbunden

Beenden Sie nun diesen Menüpunkt durch Drücken der Home-Taste, um zum Startbildschirm zurückzukommen.

# 7 Programmoberfläche

Nach dem Start der BeeWatch® Home Applikation (APP) erscheint folgender Startbildschirm.

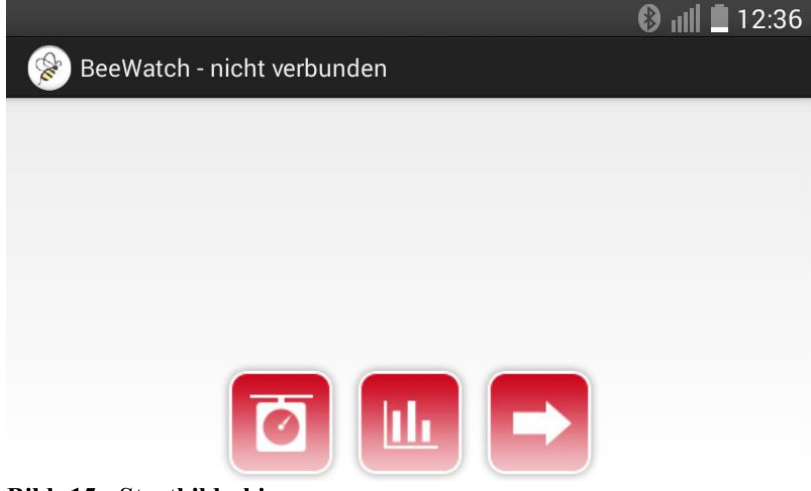

Bild: 15 - Startbildschirm

## *7.1 Bedeutung der Symbole*

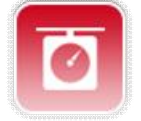

Auslesen der aktuellen Daten (Ist-Anzeige)

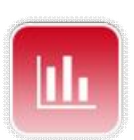

Lesen der Daten aus dem Speicher der Waage mit Speicherung auf SD-Karte und Anzeige in der Kurvendarstellung

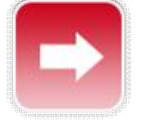

Zur 2. Seite

# 8 Konfiguration und erster Start

Mit dem Konfigurationsmenü können Sie den Namen und das Passwort Ihrer BeeWatch® Home Waage bestimmen. Ferner können Sie die Waage tarieren (Null stellen)

# *8.1 Starten der Konfiguration*

Betätigen Sie nun mit dem Magneten die LED an der Waage. Die LED leuchtet kurz auf und aktiviert die Bluetooth-Verbindung.

Starten Sie die BeeWatch® Home App und drücken Sie das Waagen-Symbol  $\overline{\sigma}$ 

Folgender Bildschirm erscheint:

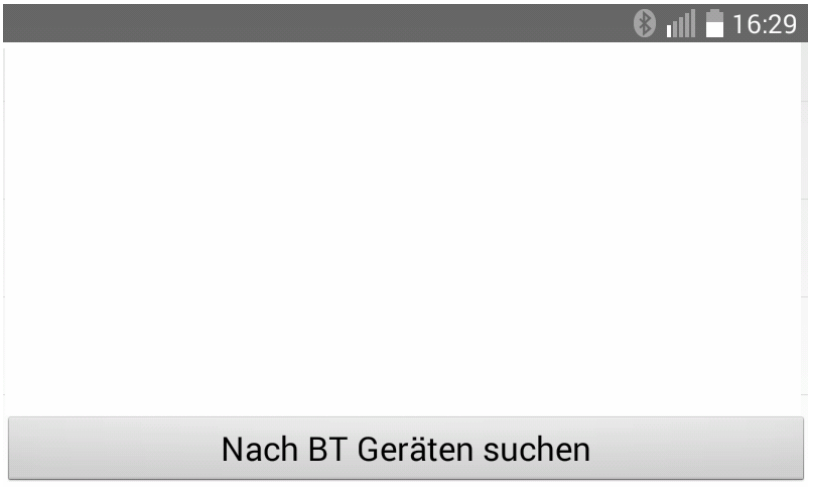

Bild: 16 - Suchen nach Waagen

Klicken Sie auf "Nach BT Geräten suchen" wenn die Ihre Waage noch nicht aufgelistet ist.

2.0

Ansonsten klicken Sie direkt auf dem Waagennamen.

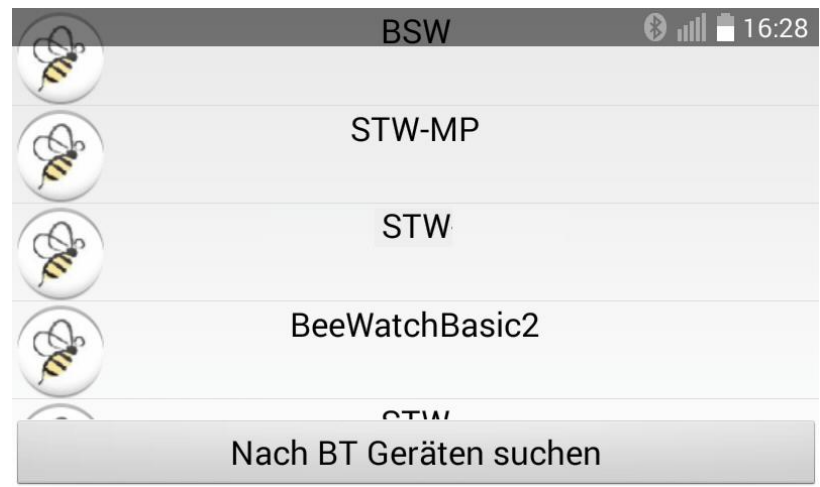

Bild 17: Verbundene Waagen

#### *8.2 Erstes Verbinden mit der Waage*

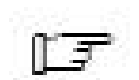

Dieser Schritt ist nicht durchzuführen wenn das Tablet im Lieferumfang enthalten war!

Sobald Sie die Waage ausgewählt haben erscheint das Login-Menü. Tragen Sie mittels Bildschirmtastatur das Passwort 1234 ein.

Nach dem Verbinden ändern Sie bitte das Passwort auf ein Ihnen bekanntes Passwort, wie z.B. der SIM-Pin Ihres Telefons.

Die Bildschirmtastatur öffnet sich, sobald Sie in das Passwortfeld klicken.

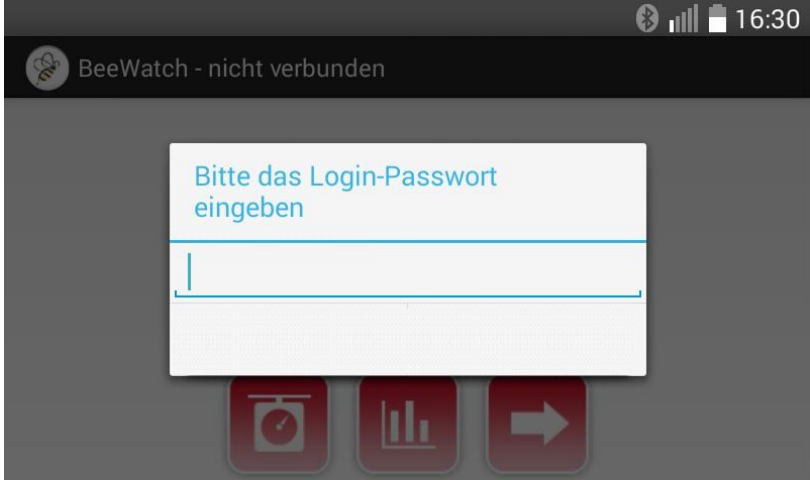

Bild: 18 – Eingabe Passwort

Nach der korrekten Eingabe des Passwortes zeigt Ihnen die Waage in der oberen Zeile den Verbindungsstatus an.

### *8.3 Waage erstmalig verbunden*

Nach erfolgreicher Verbindung wird Ihnen am Startbildschirm oben *verbunden* angezeigt.

Zusätzlich wird Ihnen noch die Uhrzeit der Waage mit angezeigt.

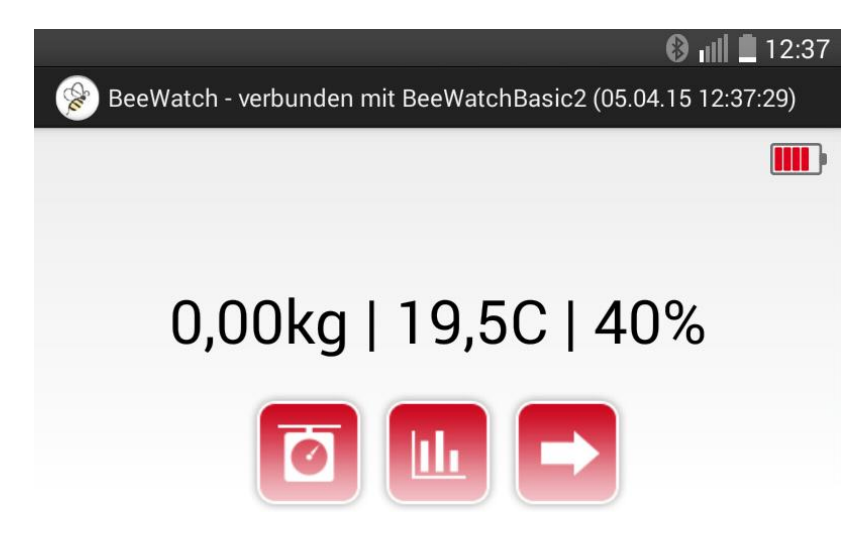

Bild: 19 – Verbundene Waage mit Messplus-Paket

Drücken Sie hierzu das Symbol .

Rechts zeigt Ihnen das Batteriesymbol den aktuellen Batteriestand an.

# 9 Ändern des Namens und des Passwortes

Damit Ihre Waage nicht von anderen benutzt werden kann, ändern Sie bitte den Namen der Waage und das Passwort.

Öffnen Sie hierzu das Konfigurationsmenü auf der 2. Seite.

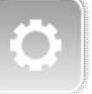

Das Menü zur Änderung des Names und des Passworts öffnet sich.

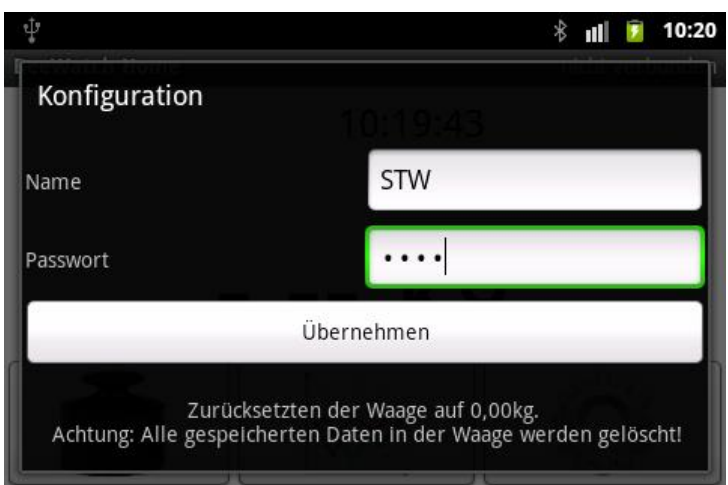

Bild: 21 - Konfigurationsmenü

Ändern Sie nun den Namen und das Passwort mittels Bildschirmtastatur. Die Tastatur öffnet sich durch Klick in das Namensfeld.

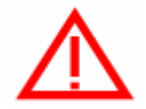

Der Name und das Passwort dürfen keine Sonderzeichen und Umlaute enthalten. Erlaubt sind Groß- und Kleinbuchstaben sowie Zahlen. Leerzeichen sind ebenfalls nicht erlaubt.

Notieren Sie sich den Namen und das Passwort sorgfältig.

Name der Waage ………………………………..

Passwort der Waage ………………………………

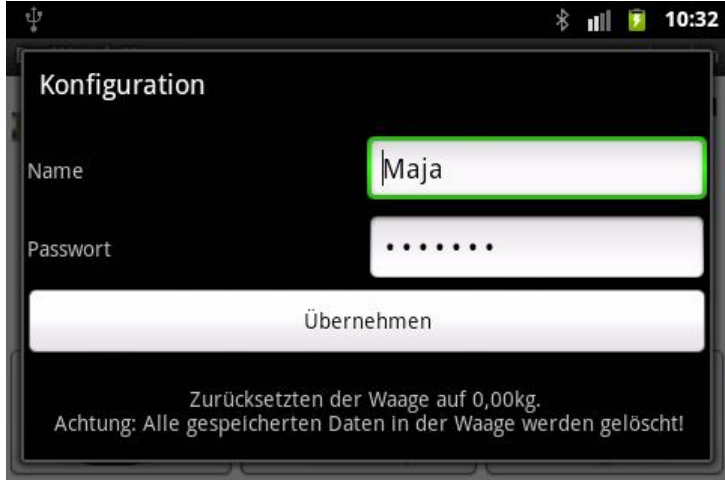

Bild: 22 – Ändern des Namens

Drücken Sie nun die Taste *Übernehmen*

#### *9.1 Übernahme des neuen Namens*

Bei der Übernahme des neuen Namens muss die Waage neu initialisiert werden.

Warten Sie bis die Meldung *Bluetooth Verbindung abgebrochen* erscheint.

#### Betätigen Sie nun mit dem Magneten die LED an der Waage. Die LED leuchtet kurz auf und aktiviert die Bluetooth-Verbindung.

Klicken Sie auf das Gewichtssymbol um eine Verbindung zur Waage aufzubauen.

Wählen Sie die Waage STW aus.

Der neue Name wird nun auf dem Smartphone oder Tablet-PC automatisch eingetragen.

In unserem Beispiel wird aus STW die Waage mit Namen Maja. Nach erfolgreicher Änderung des Namens und des Passwortes wird das aktuelle Gewicht und bei Einsatz des Mess<sup>Plus</sup> Paketes noch die aktuelle Temperatur, die Feuchtigkeit und die Regenmenge der letzten Stunde angezeigt

Der geänderte Waagenname wird Ihnen oben im Startbildschirm angezeigt.

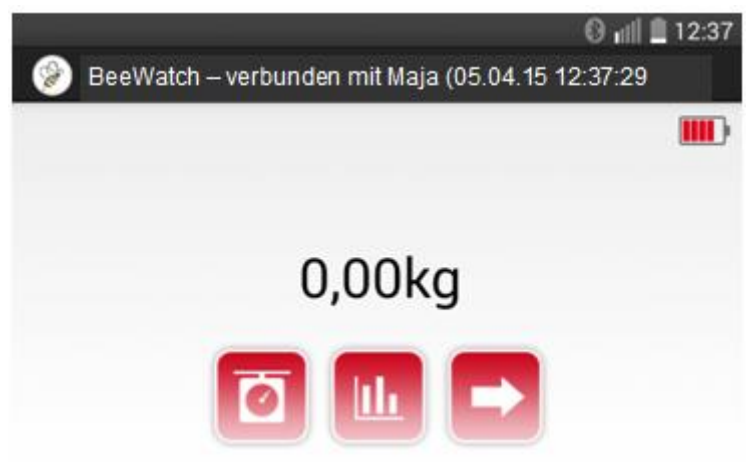

Bild: 26 - Anzeige des aktuellen Gewichtes

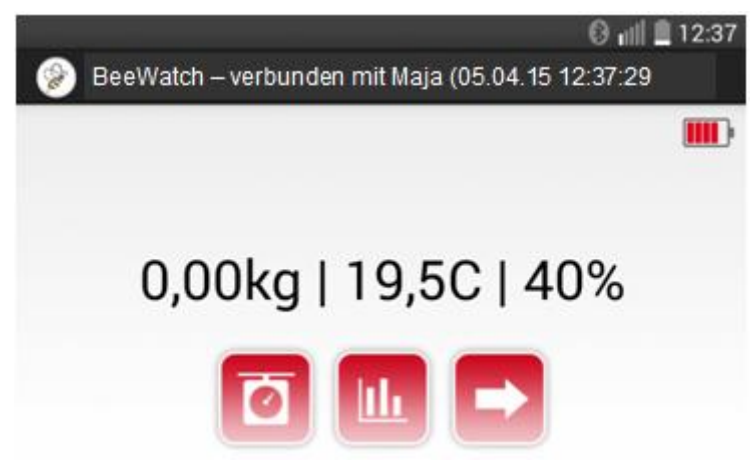

Bild: 27 - Anzeige des aktuellen Gewichtes mit Temperatur, Feuchte und Regen

Der neue Name und das Passwort werden in der Applikation verschlüsselt gespeichert und sind vor fremden Zugriff geschützt.

## 10 Tara oder Nullstellen der Waage

Mit dem Konfigurationsmenü können Sie die Waage Tarieren bzw. Nullstellen.

Ihre BeeWatch® Home kann die Gewichts-Nullstellung elektronisch durchführen.

Sie ersparen sich dadurch das mühsame Ausrichten per Libelle.

Aus diesem Grund finden sie an Ihrer BeeWatch® Home keine sogenannten **Stellfüße** 

Wählen Sie folgende Vorgehensweise:

- Stellen Sie die BeeWatch® Home an ihrem vorgesehenen Standort auf.
- Richten Sie sie grob aus.
- Betätigen Sie mit dem Magneten die LED
- Starten Sie die BeeWatch<sup>®</sup> Home Applikation und drücken Sie das Gewichtssymbol.
- Nach dem Verbinden mit der Waage öffnen Sie das Konfigurationsmenü

Folgendes Fenster erscheint:

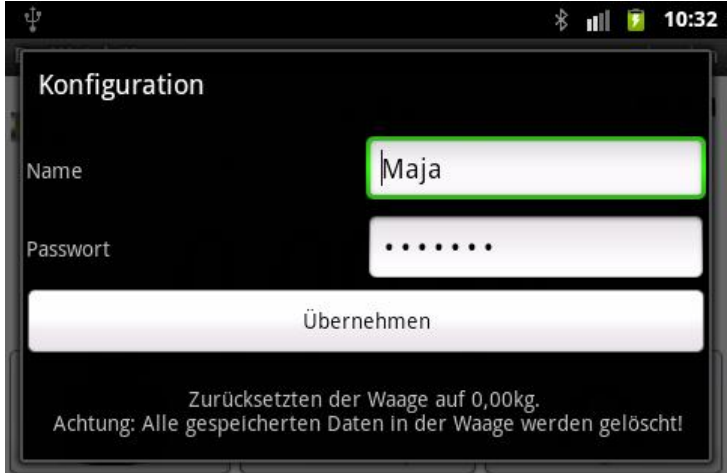

Bild: 28 - Konfigurationsmenü

Scrollen Sie nach oben, um an die Tara-Funktion zu gelangen.

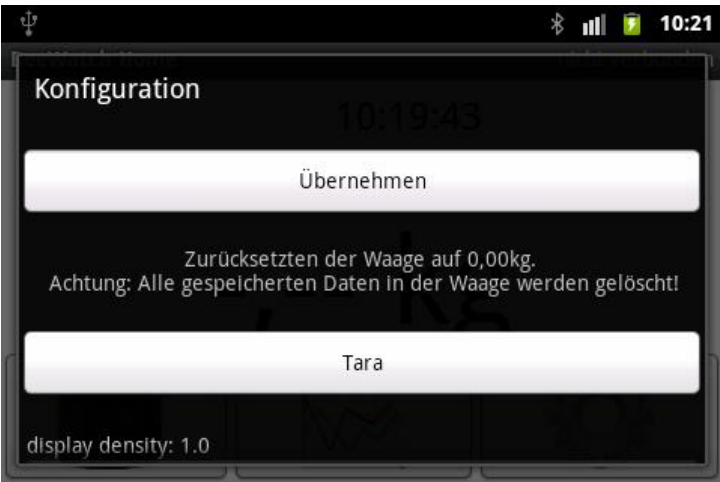

Bild: 29 - Tara

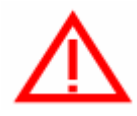

Achtung: Alle in der Waage gespeicherten Mess-Daten werden gelöscht. Ein auf der Waage stehendes Bienenvolk würde danach 0 kg anzeigen!

Es erscheint folgende Sicherheitsabfrage:

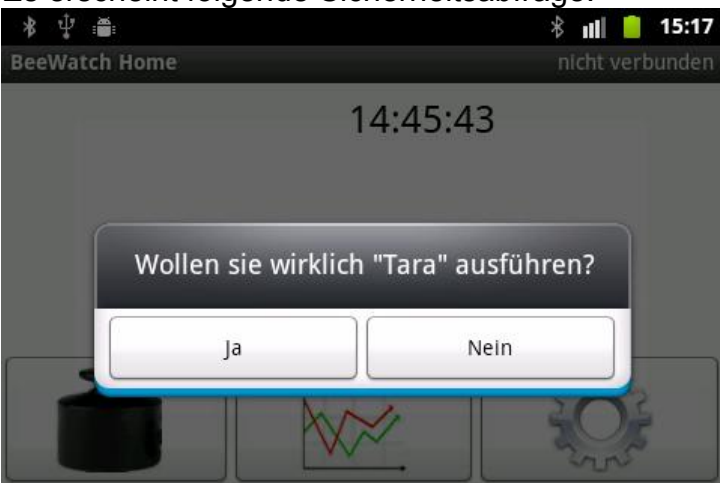

Bild: 30 - Sicherheitsabfrage bei Tara

Ja führt Tara aus, Nein führt zurück zur Applikation.

# 11 Waage auslesen

BeeWatch® Home Applikation bietet die Möglichkeit die aktuellen Messwerte der Waage auszulesen und diese auf der SD-Karte zu speichern.

### *11.1 Aktuelle Daten*

Durch Drücken des Gewichtssymbols werden die aktuellen Daten aus der Waage ausgelesen.

Bei Einsatz des Mess<sup>Plus</sup> Pakets werden zusätzlich zum Gewicht die Temperatur, die Feuchtigkeit und die Regenmenge angezeigt.

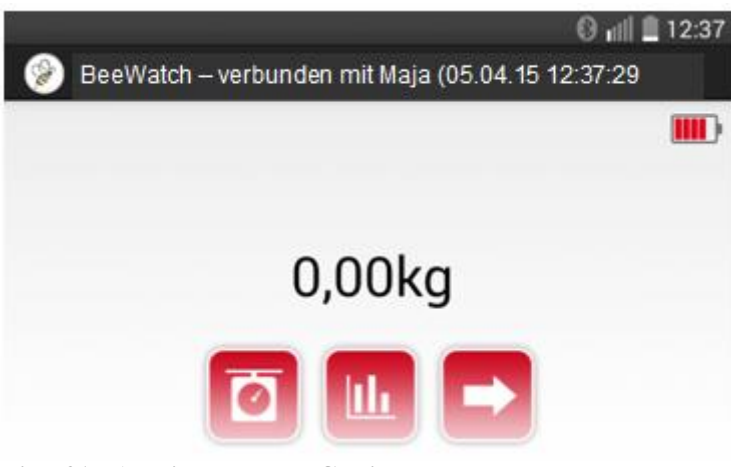

Bild: 31 - Anzeige aktuelles Gewicht

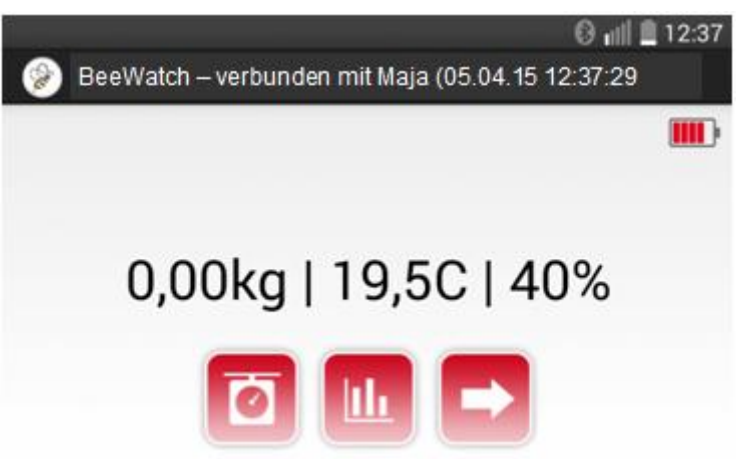

Bild: 32 - Anzeige aktuelles Gewicht, Temperatur, Feuchtigkeit und Regenmenge

#### *11.2 Daten aus Waage auslesen*

Die BeeWatch® Home Standwaage hat einen internen Speicher von 16 Tagen. Der Speicher ist als Ringspeicher ausgeführt.

Werden innerhalb von 16 Tagen keine Messwerte abgerufen, überschreibt der 17. Tag den 1.Tag im Speicher, der 18.Tag den 2. usw.

Mit dem Kurvensymbol der BeeWatch® Home Applikation lesen Sie die Daten aus Ihrer Waage aus.

Zum Auslesen muss das Smartphone bzw. der Tablet-PC mit der Waage verbunden sein.

Betätigen Sie, falls noch nicht erfolgt, mit dem Magnet die LED um die Bluetooth-Verbindung zu aktivieren.

Drücken Sie das Kurvensymbol und wählen Sie die entsprechende Waage aus. Folgendes Bild erscheint:

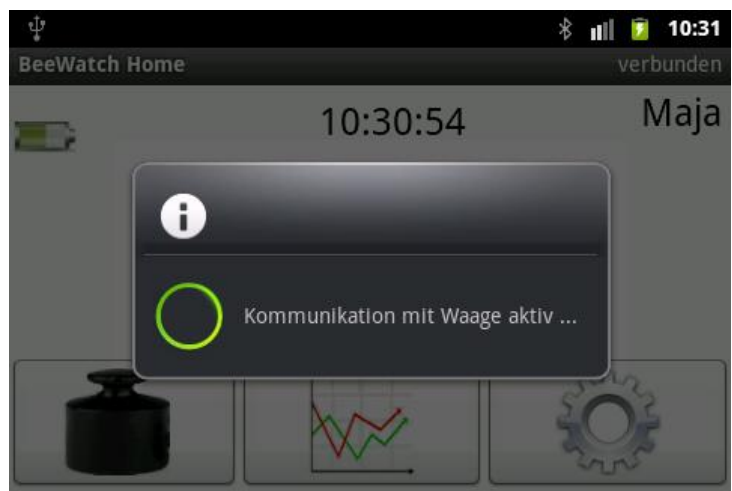

Bild: 33 - Kommunikation mit Waage aktiv

Die Daten werden nun von der Waage geholt, zur graphischen Darstellung aufbereitet und auf der SD-Karte abgespeichert.

Bild: 34 - Kurvenanzeige

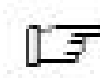

Die Verarbeitung der Daten für den Plot und die Speicherung ist abhängig vom Prozessor des Smartphones bzw. Tablet-PCs und kann einige Sekunden in Anspruch nehmen.

#### *11.3 Daten auswerten*

Die graphisch aufbereiteten Daten erlauben Ihnen, bei regelmäßigem Datenabruf, das Bienenjahr zu bewerten.

Im Plot können Sie beliebig "blättern", d.h. Sie scrollen auf der Zeitachse zurück, vor, nach oben oder unten.

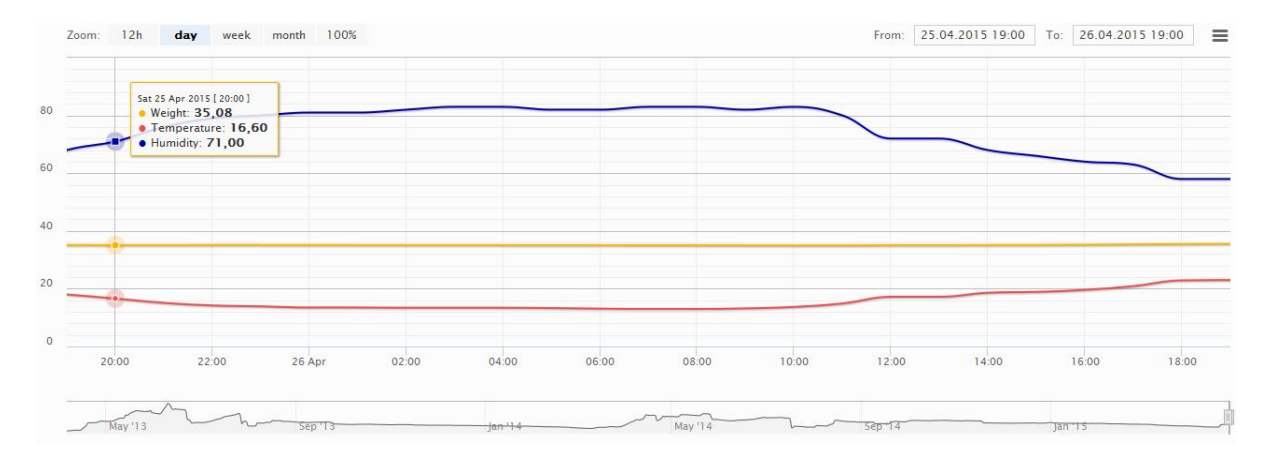

Bild: 35 - Plot mit Temperatur und Feuchteanzeige

Den Plot verlassen Sie mit der Home oder Zurück Taste

Die Daten können sowohl Online als auch Offline ausgewertet werden.

Wenn die Applikation mit der Waage verbunden ist, werden beim Drücken des Kurvensybols die Daten auf das Smartphone / Tablet überspielt und dann graphisch ausbereitet.

Ist die Applikation nicht mit der Waage verbunden, können die vorher überspielten Daten graphisch ausgewertet werden.

#### 11.3.1 Kurvenanzeige

Nach dem Aufruf der Kurvenanzeige werden die Daten der letzten 7 Tage sofern vorhanden - angezeigt.

Sie können die Zeiträume beliebig ändern. Dazu stehen Ihnen Anwahlknöpfe (Buttons) mit festen Zeiträumen zur Verfügung. Diese finden Sie links über der Kurvenanzeige und haben folgende Bedeutung:

 $1d = 1$  Tag  $1w = 1$  Woche  $1m = 1$  Monat 3m = 3 Monate All = Alles anzeigen

Rechts über der Kurve finden Sie die Kalenderfunktionen, mit denen Sie beliebige Zeiträume auswählen können.

### *11.4 Beenden der Applikation*

Zum Verlassen der BeeWatch® Home Applikation drücken Sie bitte die Zurück oder Home Taste.

Hierbei werden Sie zum Bestätigen aufgefordert.

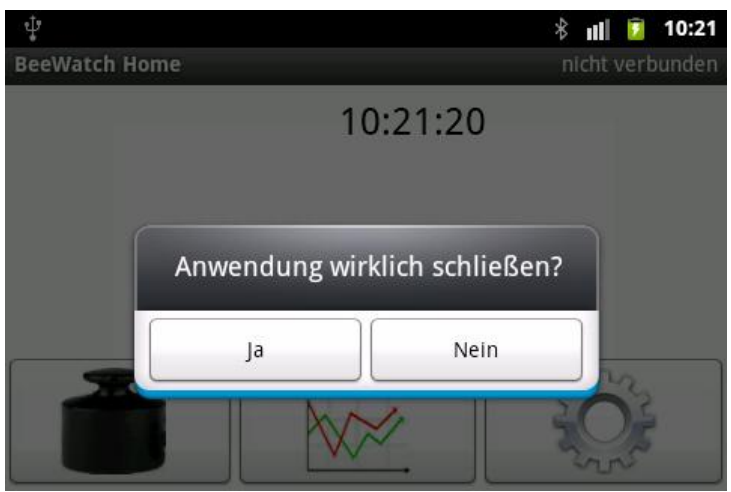

Bild: 36 - Anwendung beenden

# 12 Gespeicherte Daten weiterverarbeiten

Die Daten Ihrer BeeWatch® Home Standwaage werden beim Abrufen der Daten auf der SD-Karte gespeichert.

## *12.1 Datenablage*

Die Daten werden im Verzeichnis *BeeWatch* gespeichert.

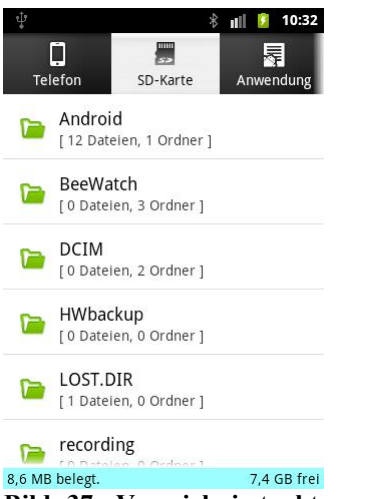

Bild: 37 - Verzeichnisstruktur auf SD-Karte

Dort wird für jede Waage ein separates Verzeichnis angelegt, in dem die sogenannten Tagesfiles abgelegt werden.

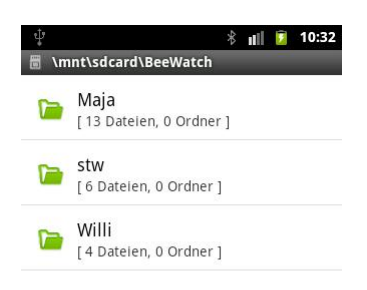

#### Bild: 38 - Verzeichnis der Waagen

Die Tagesfiles werden immer mit folgender Kennung abgelegt TT/MM/JJ (Tag/Monat/Jahr)

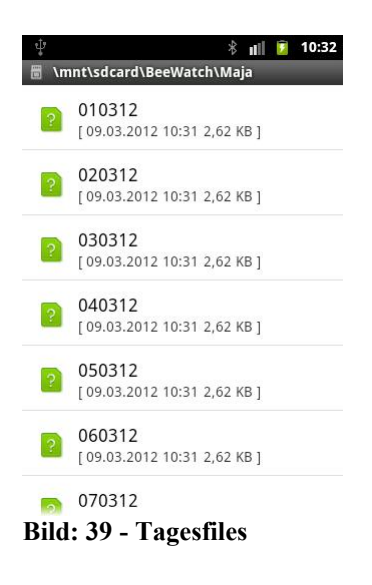

Beispiel: Der Waagenname ist Maja, so befinden sich alle Daten der Maja im Verzeichnis BeeWatch/Maja

#### *12.2 Datenübernahme zur Weiterverarbeitung*

Die Daten können zur weiteren Verarbeitung auf den eigenen PC übertragen werden.

Dies kann auf verschiedenste Weise erfolgen:

- USB
- SD-Karte
- WiFi
- Bluetooth

Die einzelne Vorgehensweise überlassen wir Ihnen.

Wir empfehlen den Anschluss mittels USB, da hier die Handhabung ähnlich dem Auslesen der Daten aus einer Digitalkamera ist.

#### *12.3 Datenstruktur*

Die Tagesfiles haben keine Kennung (wie z.B. Textdokumente - .doc). Es sind jedoch ASCII Daten und diese können somit in andere Datenverarbeitungsprogramme importiert werden.

Die Daten können mit jedem Texteditor geöffnet werden.

Der Aufbau der Daten ist wie folgt.

27.02.12 16:00 19,3 40 0,00 0 0 0 0 0,00 0 0 0 0 0 0 0 0 0 0 0 0 0 0 0 0 0 0 0 0 0 0 0 0 0 0 0 0 0 0 0 0 0 27.02.12 17:00 18,6 41 0,00 0 0 0 0 0,00 0 0 0 0 0 0 0 0 0 0 0 0 0 0 0 0 0 0 0 0 0 0 0 0 0 0 0 0 0 0 0 0 0 27.02.12 18:00 17,8 42 0,00 0 0 0 0 0,00 0 0 0 0 0 0 0 0 0 0 0 0 0 0 0 0 0 0 0 0 0 0 0 0 0 0 0 0 0 0 0 0 0 27.02.12 19:00 17,2 42 0,00 0 0 0 0 0,00 0 0 0 0 0 0 0 0 0 0 0 0 0 0 0 0 0 0 0 0 0 0 0 0 0 0 0 0 0 0 0 0 0 27.02.12 20:00 17,4 41 0,00 0 0 0 0 0,00 0 0 0 0 0 0 0 0 0 0 0 0 0 0 0 0 0 0 0 0 0 0 0 0 0 0 0 0 0 0 0 0 0 27.02.12 21:00 17,7 42 0,00 0 0 0 0 0,00 0 0 0 0 1 0 0 0 0 0 0 0 0 0 0 0 0 0 0 0 0 0 0 0 0 0 0 0 0 0 0 0 0 27.02.12 22:00 17,9 42 0,00 0 0 0 0 0,00 0 0 0 0 0 0 0 0 0 0 0 0 0 0 0 0 0 0 0 0 0 0 0 0 0 0 0 0 0 0 0 0 0 27.02.12 23:00 17,7 42 0,00 0 0 0 0 0,00 0 0 0 0 0 0 0 0 0 0 0 0 0 0 0 0 0 0 0 0 0 0 0 0 0 0 0 0 0 0 0 0 0

Die einzelnen Spalten haben folgende Bedeutung: Datum, Uhrzeit, Temperatur, Feuchte, Regen, EW, EW, EW, EW, Gewicht, EW, EW, EW, EW, Kontrolle, Rest EW

EW = vorgesehen für zukünftige Erweiterungen

# 13 Batterien und Batterieanzeige

Jede Waage benötigt 3 Batterien vom Typ Mignon a 1,5 Volt.

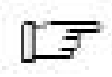

Verwenden Sie nur auslaufsichere Batterien. Ausgelaufene Batterien können die Elektronik schädigen!

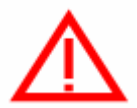

Der Einsatz von wieder aufladbaren Batterien / Akkus ist nicht zu empfehlen, da dort nicht die notwendige Kapazität zum fehlerfreien Betrieb gegeben ist

Die BeeWatch® Home ist in der Standardkonfiguration für eine Batterielaufzeit von 1 Jahr ausgelegt.

In der BeeWatch® Home Applikation wird der aktuelle Batteriezustand der Waage angezeigt.

Die Symbole haben folgende Bedeutung:

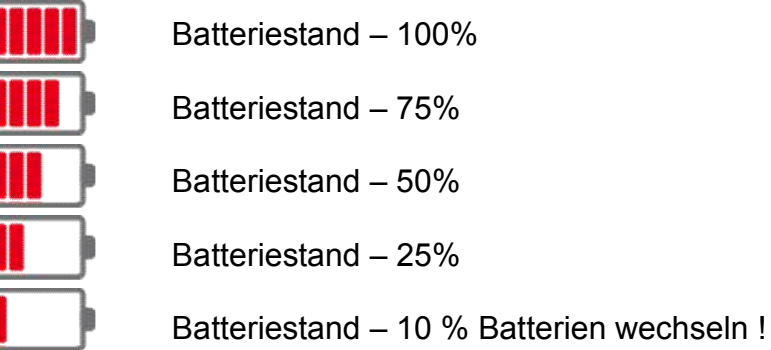

# 14 Passwort vergessen

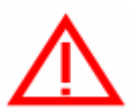

Sollten Sie Ihr Passwort vergessen haben, müssen Sie die Waage an BeeWatch zurücksenden. Unser Servicepersonal wird die Waage dann wieder in den Auslieferungszustand zurücksetzen. Dieser Service ist kostenpflichtig.

# 15 Ausschalten der Waage

Wenn Sie die Waage deaktivieren / ausschalten möchten, gehen Sie wie folgt vor:

Öffnen Sie das Elektronikgehäuse und schalten Sie am Batteriefach den Schalter von ON auf OFF.

Die Waage ist nun ausgeschaltet.

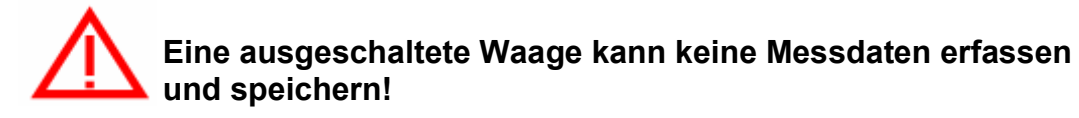

# 16 Bedeutung der einzelnen Icons in der Übersicht

Die neue Android-App dient auch zum Auslesen anderer Waagen aus der BeeWatch Familie.

Ferner ermöglicht die App auch die Funktion des Remote-Services direkt an der Waage. Soll der Remote-Service verfügbar sein, muss für der Servicefall der TeamViewer auf dem Smartphone installiert sein. Ein freier Zugang ins Internet ist ebanfalls Vorraussetzung.

### *16.1 Icons der Startseite*

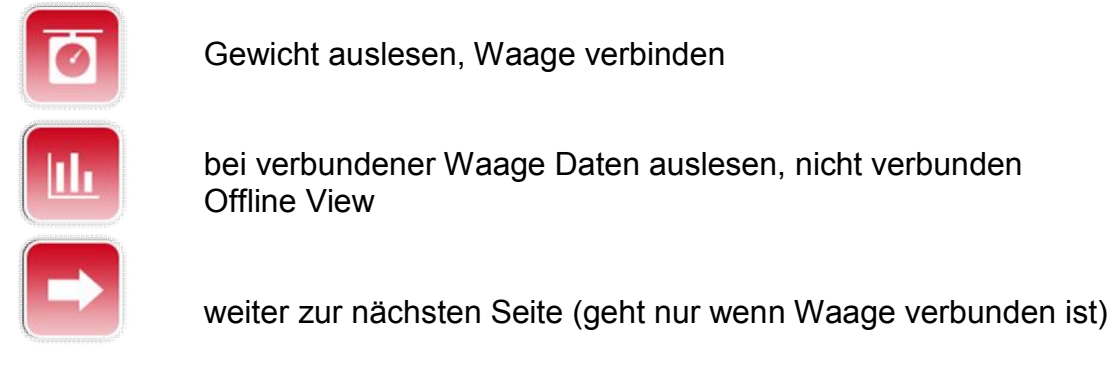

## *16.2 Icons der 2. Seite unten*

für Service

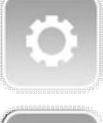

Einstellungen, Tara

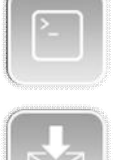

Speicher auslesen und in Email verpacken für Service

# *16.3 Icons der 2. Seite oben*

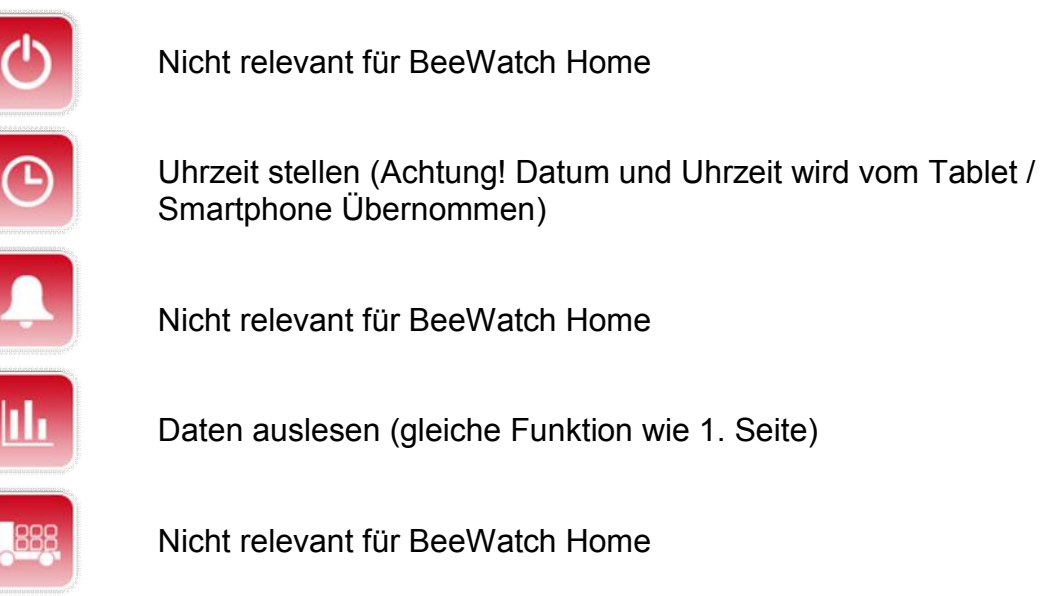

# 17 Technische Daten

### *17.1 Standwaage*

Abmessung: 52 x 42 x 6,5 cm (L x B x H) Messbereich: 200 kg Genauigkeit: 20 g<br>Schutzart: IP65 Schutzart: Datenübertragung: Bluetooth

# *17.2 MessPlus-Paket*

Messbereich Temperatur: -20 – 50 °Cel Messbereich Feuchte: 0 – 100 % Messbereich Regen: 0 – 100 Liter / h

# 18 Altgeräteverordnung

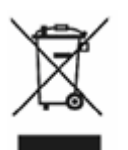

Elektronische Altgeräte sind Wertstoffe, eine Entsorgung über den Hausmüll ist gesetzlich untersagt. Geben Sie nicht mehr gebrauchte Geräte bei den kommunalen Sammelstellen ab.

# 19 Hinweise

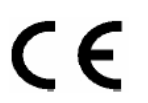

Dieses Produkt ist CE-konform und erfüllt die erforderlichen europäischen Richtlinien.

2.0

RoHS Dieses Produkt erfüllt die Anforderungen der RoHS 2002/95/EG.

#### Hersteller:

Biene & Natur GmbH Imkereibedarf Groß-/Einzelhandel Geschäftsführer Marion Düsel-Gerk Abtsdorfer Sand 8 D-96158 Frensdorf

Tel: +499502 921249 Fax: +499502 7219 Email: info@beewatch.de

USt.-Idnr: DE166373689 Amtsgericht Bamberg HRB 6987